## **Pierwsze logowanie do systemu I-Bank**

Przed pierwszą rejestracją w systemie I-Bank na komputerze należy zainstalować program Java w najnowszej wersji dostępnej na stronie producenta www.java.com.

## **Uwaga:**

Wersja środowiska Java jest ściśle związana z wykorzystywaną do pracy przeglądarką stron internetowych. Korzystając z 64-bitowej przeglądarki (Internet Explorer 64-bitowy) należy pobrać i zainstalować Javę przez tą przeglądarkę. Zainstalowana zostanie 64-bitowa wersja Javy. W takim przypadku należy korzystać z 64-bitowej przeglądarki Internet Explorer, ponieważ Applety Javy w wersji 64-bitowej do obsługi kluczy cyfrowych nie będą działały na przeglądarkach 32-bitowych (np.: Mozilla Firefox oraz Chrome).

Korzystając z 32-bitowej przeglądarki należy zainstalować 32-bitową wersję środowiska Java, nawet w przypadku 64-bitowego systemu operacyjnego.

Należy również pamiętać, że środowisko Java oraz przeglądarka internetowa stanowią integralną całość. W przypadku aktualizacji przeglądarki stron www należy również zaktualizować środowisko Java. Analogicznie po aktualizacji oprogramowania Java, należy sprawdzić, czy nie pojawiła się nowsza wersja przeglądarki.

W celu rozpoczęcia pracy z programem I-Bank, CBI należy:

- uruchomić przeglądarkę internetową,
- wpisać adres strony www banku: **bstarnogrod.pl**

• na stronie banku wybrać opcję **logowania do bankowości elektronicznej**

Można także od razu w przeglądarce wpisać adres strony logowania do banku :  **[https://i](https://ibank.bs-aleksandrow.pl/)bank.bstarnogrod.pl**

W obu przypadkach zostanie nawiązane szyfrowane połączenie z serwerem bankowym. Certyfikat serwera oraz inne parametry połączenia można sprawdzić wciskając ikonę z rysunkiem kłódki .

Po wybraniu opcji logowania do banku internetowego na ekranie zostanie wyświetlony formularz logowania do systemu:

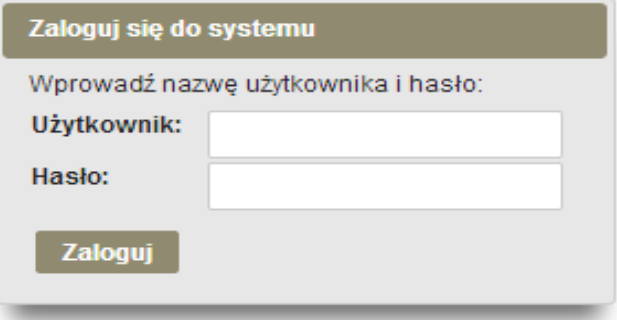

Na formularzu należy wypełnić pola:

• **Użytkownik** – jest to identyfikator odczytany z karty rejestracyjnej klienta, otrzymanej

z banku,

• **Hasło** – hasło odczytane z karty rejestracyjnej klienta

Po wprowadzeniu parametrów logowania należy wcisnąć przycisk . Program powinien być gotowy do pracy.

W przypadku problemów prosimy o kontakt z Bankiem.